# Cisco Board och Board Pro Snabbreferens

Ringa samtal med namn, telefonnummer eller adress Dela innehåll utanför samtal Dela innehåll under ett samtal

Knacka på 1

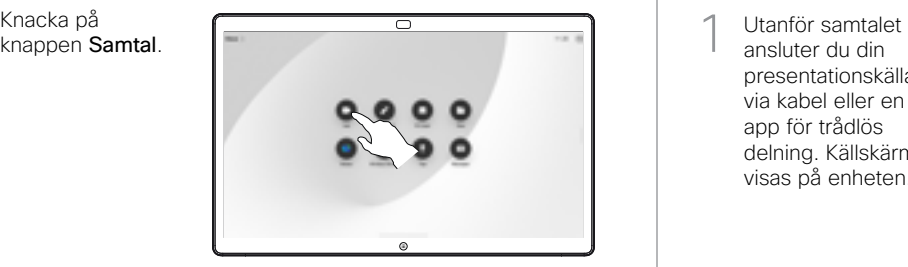

Knacka på fältet Sök. Det öppnar tangentbordet. 2

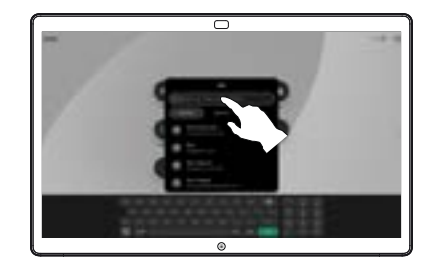

Skriv in namn, nummer eller adress. Matchningar och förslag visas medan du skriver. Om korrekt matchning visas knackar du på den, annars fortsätter du att skriva.

3

 $\overline{\circ}$ 

När du har hittat och markerat kontakten knackar du på den gröna knappen Samtal för att ringa.  $\Delta$ 

D15509.01 RoomOS 11.1 mars 2023 SVENSKA

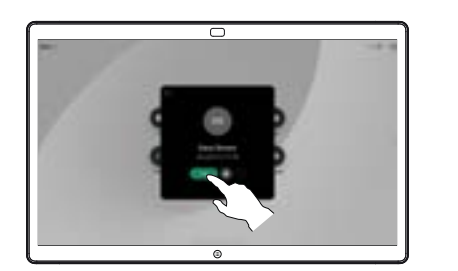

ansluter du din presentationskälla via kabel eller en app för trådlös delning. Källskärmen visas på enheten. 1

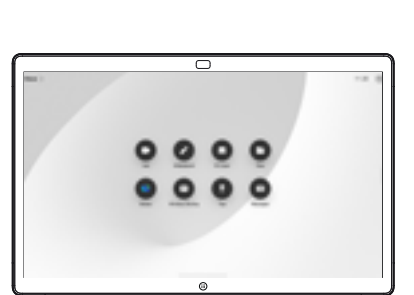

Svep uppåt från botten för att välja en annan app eller för att visa startskärmen i stället.  $\angle$ 

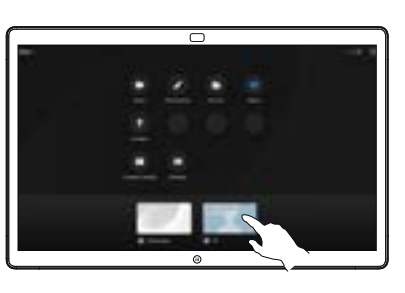

Koppla från din källa för att sluta dela den till enheten. Om du delar trådlöst knackar du på skärmen och sedan på Avbryt förhandsgranskning. 3

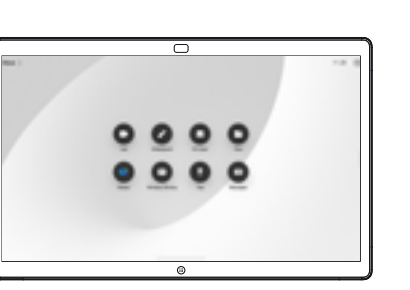

Mer information om att använda Boards med en pekkontroller finns i Snabbreferens till Touch Controller RoomOS 11.1 och Cisco Room-seriens användarhandbok för Touch Controller RoomOS 11.1.

Knacka på skärmen under ett samtal för att hämta samtalskontrollerna och knacka sedan på Dela. 1

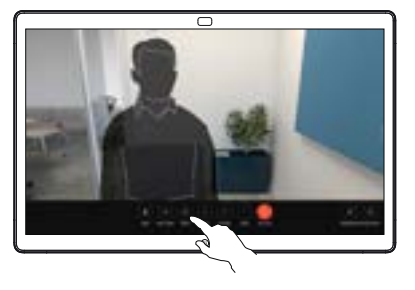

Välj en källa att dela från. Om den är ansluten via kabel knackar du på Visa för att förhandsgranska och sedan på Dela när du är klar. Knacka på Dela i samtal för att dela direkt. 2

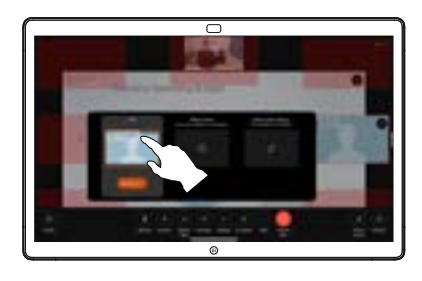

Sluta dela innehåll genom att knacka på Sluta dela. 3

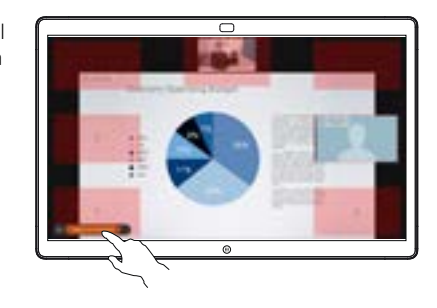

## Använda Board som digital whiteboardtavla **Kommentera delat innehåll på Board** Skicka kommentarer eller ritningar per e-post

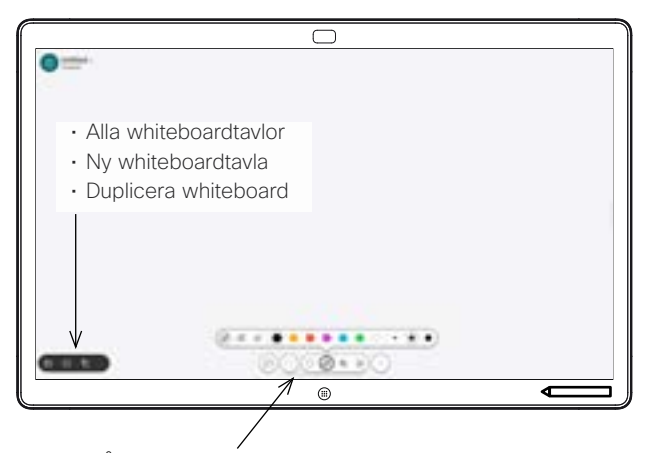

- Ångra och gör om
- Markeringsverktyget
- Ritstift: färg, linjetjocklek, radergummi, justera former
- Former: infoga en färdig form
- Fästis
- Mer: spara, skicka, namn, ny och radera

Cisco Board är en digital whiteboard med videosamtalsfunktioner. Det är en oändlig arbetsyta: en sida kan vara hur stor du vill.

Om du vill öppna din whiteboard knackar du på knappen Whiteboard på Boards startskärm. Använda pennan eller fingret för att rita och skriva på whiteboardtavlan.

Du kan skicka dina whiteboardtavlor som e-post till önskad mottagare. För att kunna göra det måste ditt videosupportteam ha konfigurerat ditt Board för att kunna använda en e-postserver.

Dra uppåt från skärmens nederkant för att öppna uppgiftsväxlaren. Du kommer att se andra öppna appar, aktuella whiteboardtavlor och startskärmen, och du kan enkelt växla mellan dem genom att knacka på den du önskar.

För att radera alla dina whiteboardtavlor för nästa användare öppnar du kontrollpanelen och knackar på Avsluta session.

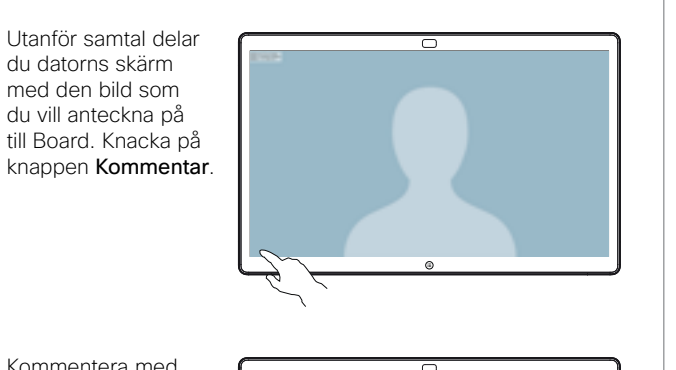

Kommentera med hjälp av verktygen som finns längs skärmens nederkant. Du kan sedan återuppta en presentation eller koppla från källan helt.  $\angle$ 

1

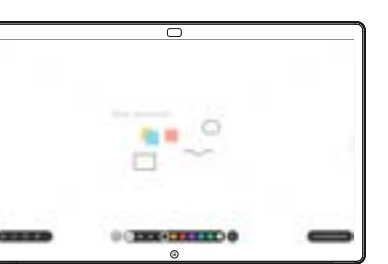

Din kommenterade bild sparas som en whiteboardtavla. Dra uppåt för att se alla dina aktuella whiteboardtavlor. Du kan lägga till ytterligare en eller radera en befintlig. De kommer att raderas när sessionen är över. Om du vill skicka en whiteboardtavla går du till nästa avsnitt om att e-posta den. 3

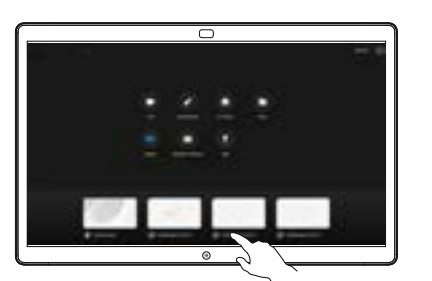

På din whiteboardtavla knackarr du på Mer och sedan knackar du på Skicka till e-postadress. 1

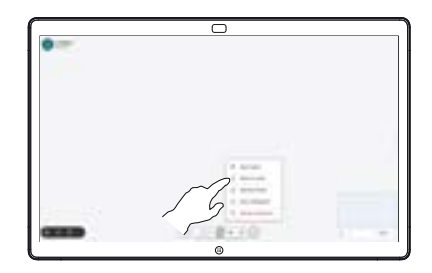

Börja skriva mottagarens namn eller adress. Välj personen och knacka på högerpilen. 2

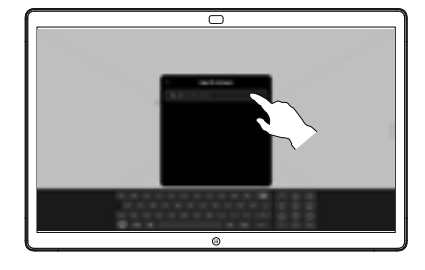

Lägg till fler mottagare om du vill och knacka på den vita pilen när du är klar. 3

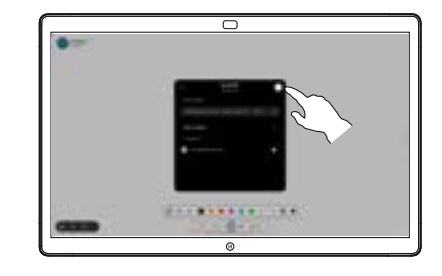

Väli whiteboardtavla/ tavlor som du vill skicka. Knacka på den vita pilen igen så skickas dina whiteboardtavlor. 4

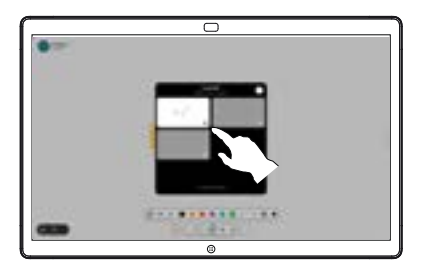